## **Регистрация личного кабинета.**

1.Набрать в строке поиска **р16.навигатор.дети** и зайти на страницу Навигатор дополнительного образования Республики Татарстан. Активная ссылка есть на нашей странице <https://vk.com/cvravia> 2 .В верхнем правом углу нажать **РЕГИСТРАЦИЯ** и заполнить поля:

- Выберите муниципалитет **КАЗАНЬ**
- Введите вашу фамилию **Фамилия родителя**
- Введите ваше имя **Имя родителя**
- Введите ваше отчество **Отчество родителя**
- Введите номер мобильного телефона **Свой номер**
- Введите email **Адрес вашей электронной почты**
- Введите пароль **Придумайте и введите пароль (**это будет Ваш пароль от личного кабинета в Навигаторе ДО, его нужно будет вводить при входе**, ЗАПОМНИТЕ ЕГО!)**
- Нажмите **ЗАРЕГИСТРИРОВАТЬСЯ.**

Вам на электронную почту придет письмо для подтверждения регистрации. Нужно будет в письме *найти ссылку и нажать на неё. Только после этого можно Добавлять ребенка.*

## **Добавление ребенка**

**1.** Набрать в строке поиска **р16.навигатор.дети** и зайти на страницу Навигатор дополнительного образования Республики Татарстан.

- **2.** В верхнем правом углу нажать **ВХОД,** ввести логин (ваша электронная почта) и пароль(от Навигатора).
- 3. В вашем личном кабинете нажать +**ДОБАВИТЬ РЕБЕНКА** (что бы попасть в личный кабинет нужно

нажать на вашу фамилию в правом верхнем углу, (В мобильных версиях в правом верхнем углу появятся три параллельные линии нажать на них, справа появиться окошечко + добавить ребенка) +**ДОБАВИТЬ РЕБЕНКА нажимаете на +добавить ребенка** (И вводите фамилию, имя, отчество, дату рождения, пол)

- **4. Нажать ДОБАВИТЬ РЕБЕНКА.**
- **5. Поздравляем, вы добавили ребенка.**

## **Теперь можно записаться в объединение (подать заявку) Подача заявки**

- **1.** Набрать в строке поиска **р16.навигатор.дети** и зайти на страницу Навигатор дополнительного образования Республики Татарстан.
- **2.** В верхнем правом углу нажать **ВХОД,** ввести логин (ваша электронная почта и пароль), по стрелочке вернутся обратно в Навигатор
- **3.** Заполнить **ГИБКИЙ ПОИСК ПРОГРАММ,** как показано на рисунке
- 4. Нажать **НАЙТИ,** появятся программы. Выбираете ту, что подходит вашему ребенку по **ВОЗРАСТУ** и интересам, нажимаете **ПОДРОБНЕЕ ( внизу программы).**
- **5.** Откроется карточка программы, нажмите **ЗАПИСАТЬСЯ.**
- **6.** Оформите заявку: выберите группу, нажмите **ДАЛЕЕ,** поставьте галочку напротив фамилии вашего ребенка, нажмите еще раз **ДАЛЕЕ.**
- 7. ВАША ЗАЯВКА ПРИНЯТА. Вам на почту придет подтверждение.
- 8. После подачи заявления позвоните к нам в Центр по НОМЕРУ 570-85-37. Нужно сообщить: ФИО ребенка и название объединения, ФИО педагога и СНИЛС Ребенка(СНИЛС обязательно, без него мы не сможем зачислить ребенка). *Ждем вас в новом учебном году!*

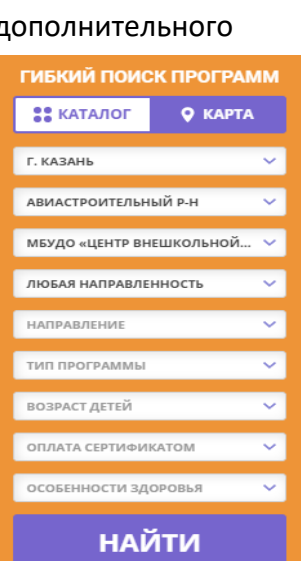

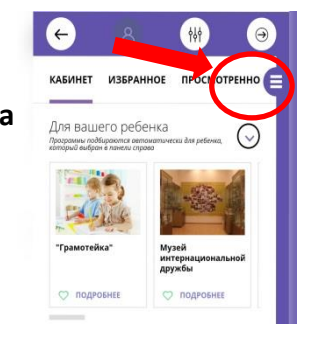